## 申請完了までの全体の流れ

①希望する講習・試験フォームからメールアドレス登録

②受信したメールに記載の申請URLからアクセス

③申請情報の入力(事前に証明書類の準備)

④証明書類のアップロード

⑤入力内容の確認

⑥申請後、受付完了のメールを受信(申請完了)

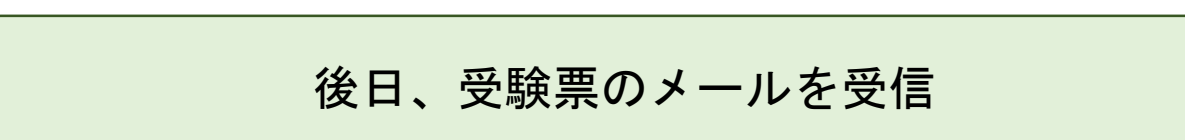

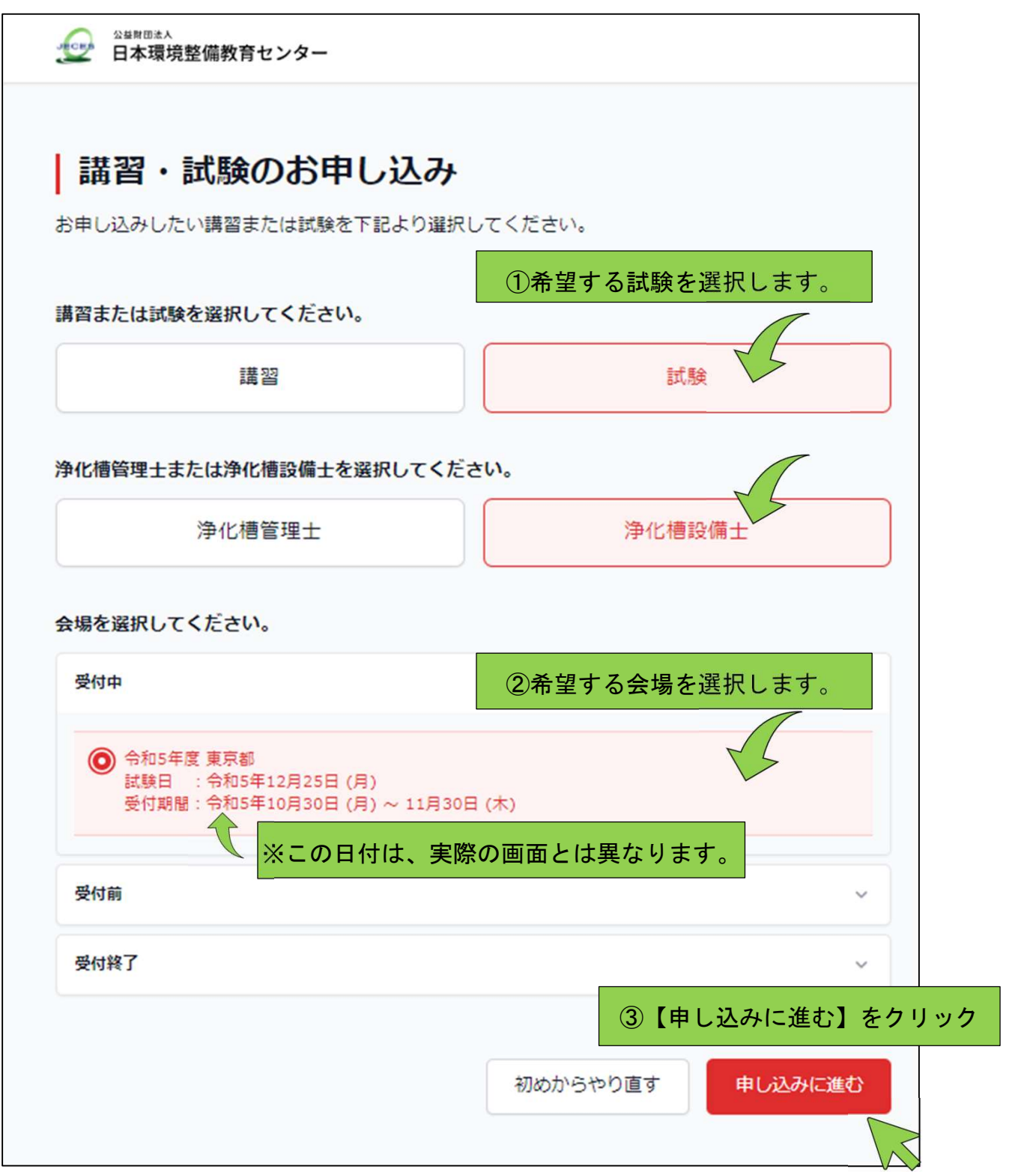

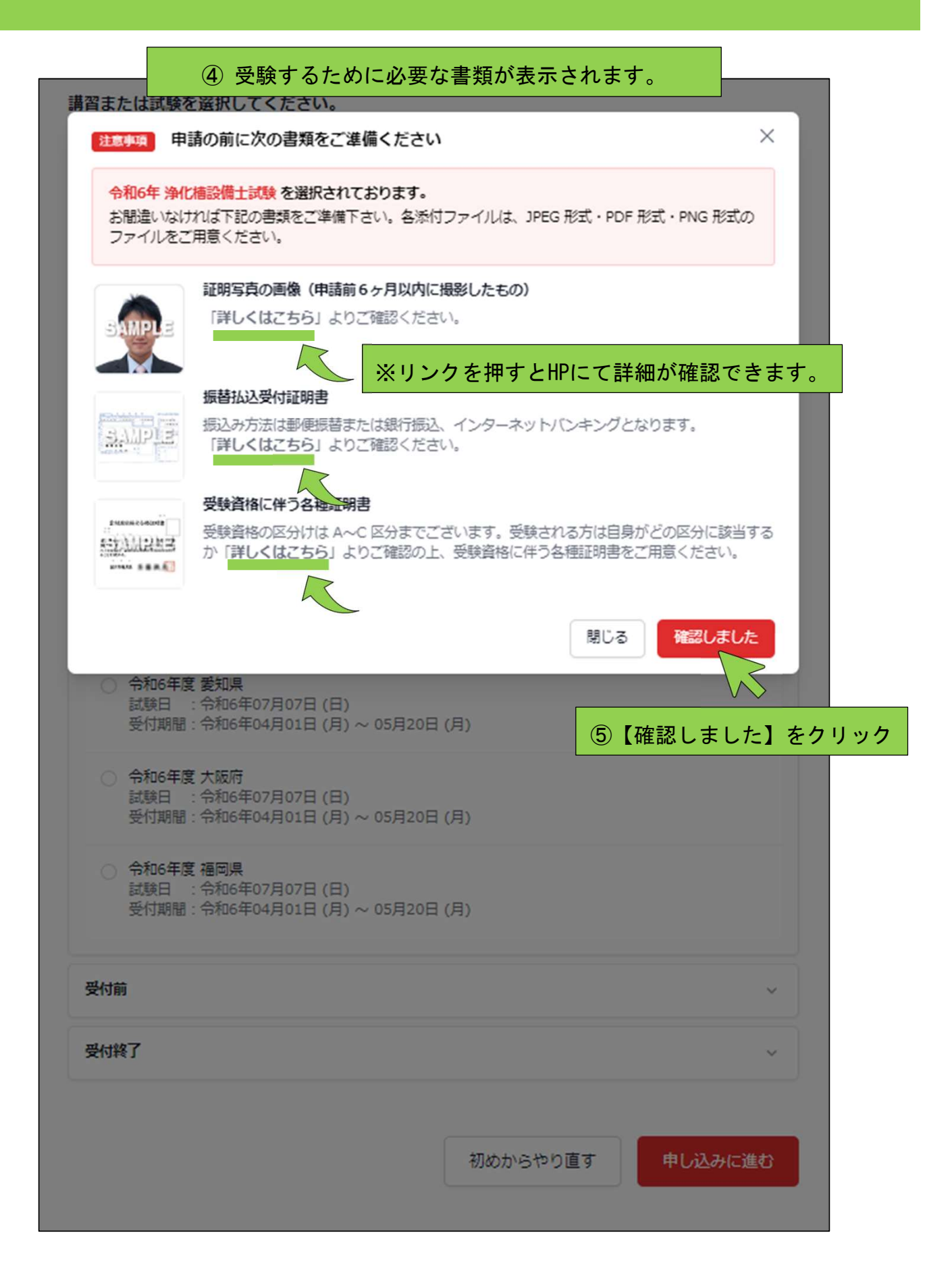

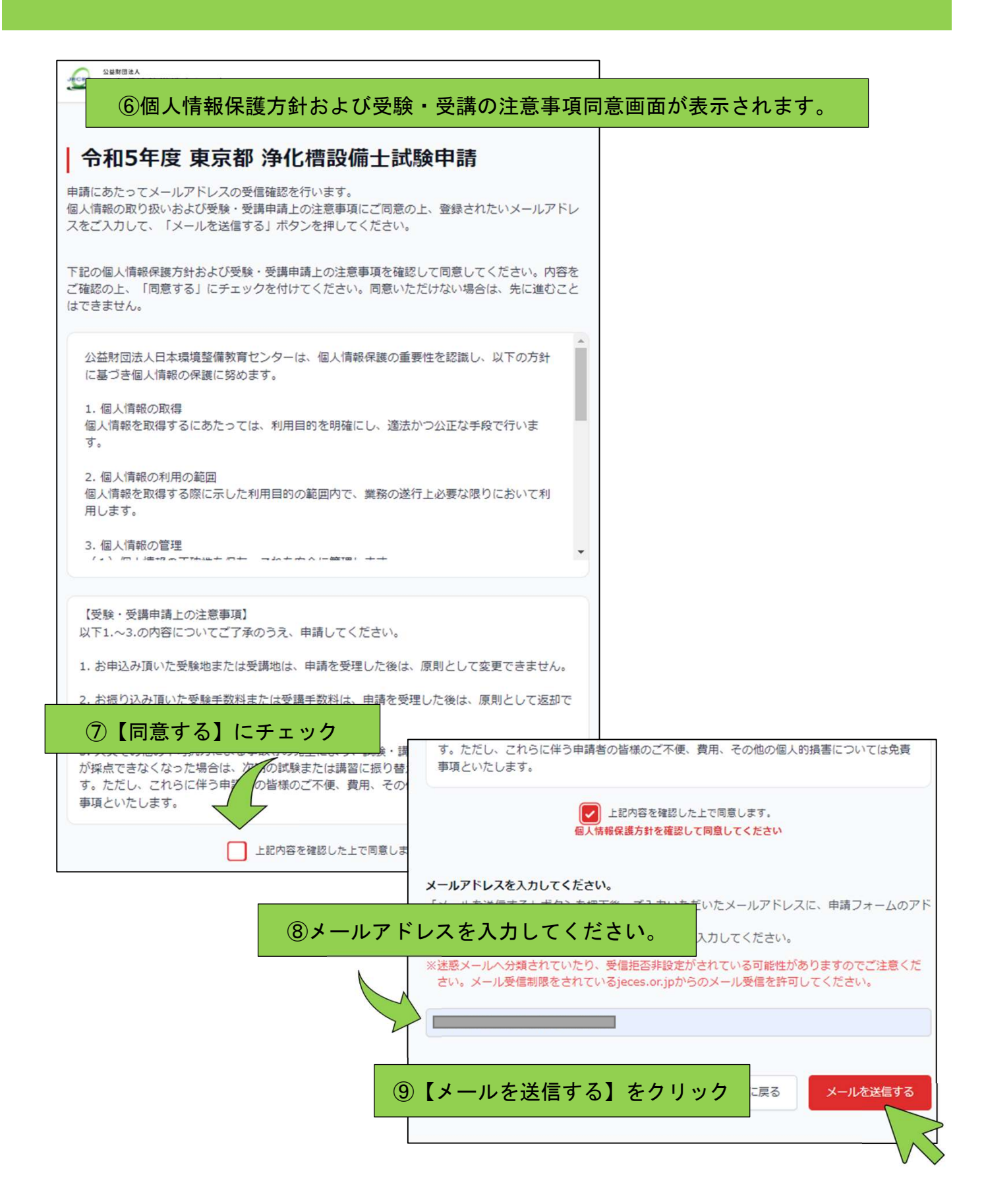

#### ⑩入力されたアドレスに自動で申請用のメールが届きます。 【浄化槽設備士試験】本人認証によるメールアドレス確認 公益財団法人日本環境整備教育センター noreply@jeces.or.jp sendgrid.net 経由 To 自分 ▼ ※本メールは、送信専用メールアドレスから配信されています。 ご返信いただいてもお答えいたしかねますのでご了承ください。 この度は、メールアドレスをご登録いただき、ありがとうございます。 ご登録されたメールアドレスは、申請時や登録情報確認時に必要となりますので、大切に管理してください。 申請を続ける場合は、当メール受信後、24時間以内に次のURLにアクセスをして認証を完了させてください。 期限を過ぎた場合は無効となりますので、その場合は、もう一度はじめからやり直してください。 https://online.shinsei.jeces.or.jp/applybasicinput?t=bb80c5affd322f8d055c 公益財団法人日本環境整備教育センター お問い合わせ: kyohmu@jeces.or.jp 電話: 03-3635-4881 ⑪URLをクリックして下さい。 (有効時間は24時間です)

⑫申請フォームが表示されます。 | 令和5年度 東京都 浄化槽設備士試験申請  $\overline{2}$  $\mathcal{Z}$  $\overline{4}$  $\mathbf{u}$ 申請情報入力 証明書類のアップロード 入力内容確認 完了 本申請フォーム画面 ります。翌日以降に申請 ⑬申請者情報を入力してください。ることができます。 を行いたい場合は、 申請者情報 氏名 必须 教育 太郎 ふりがな 必须 きょういく たろう 性別 ◎第 ●男 ○女 ○未回答 生年月日 必须 □ 1990/04/01  $\times$ 墙玉県 本籍 必须 日本国籍を有しない方は国籍を入力してください。 郵便番号 1300024 住所取得 必須 ご住所 (都道府県) 必须 東京都 ご住所 (市区町村) **墨田区菊川** 必须 以降のご住所 必须  $2 - 23 - 3$ ご住所 (都道府県) 必须 とうきょうと ふりがな ご住所 (市区町村) 必须 すみだくきくかわ ふりがな 以降のご住所 必须  $2 - 23 - 3$ ふりがな

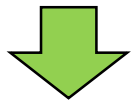

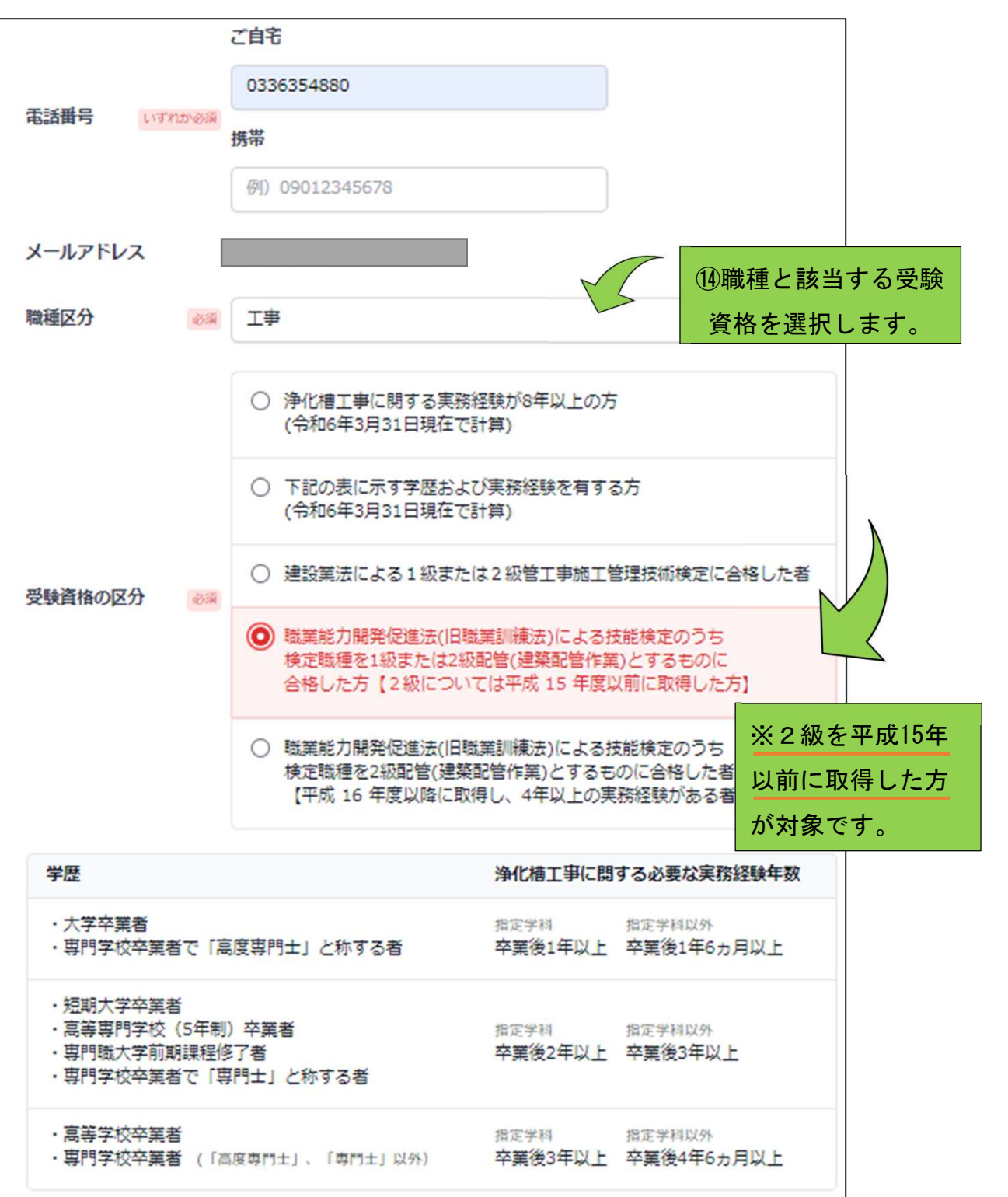

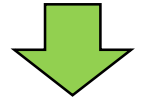

۳,

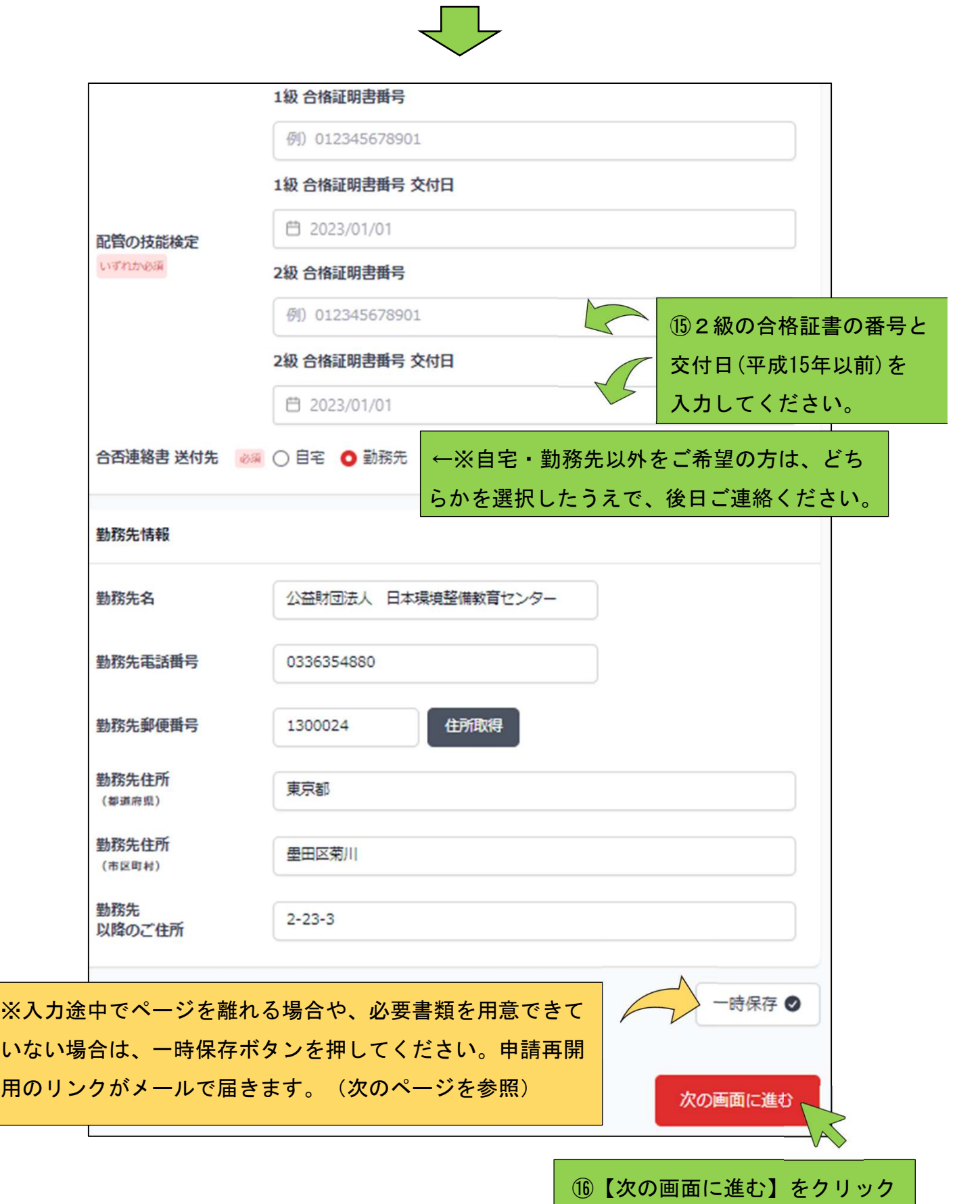

#### ※一時保存した際の画面です。

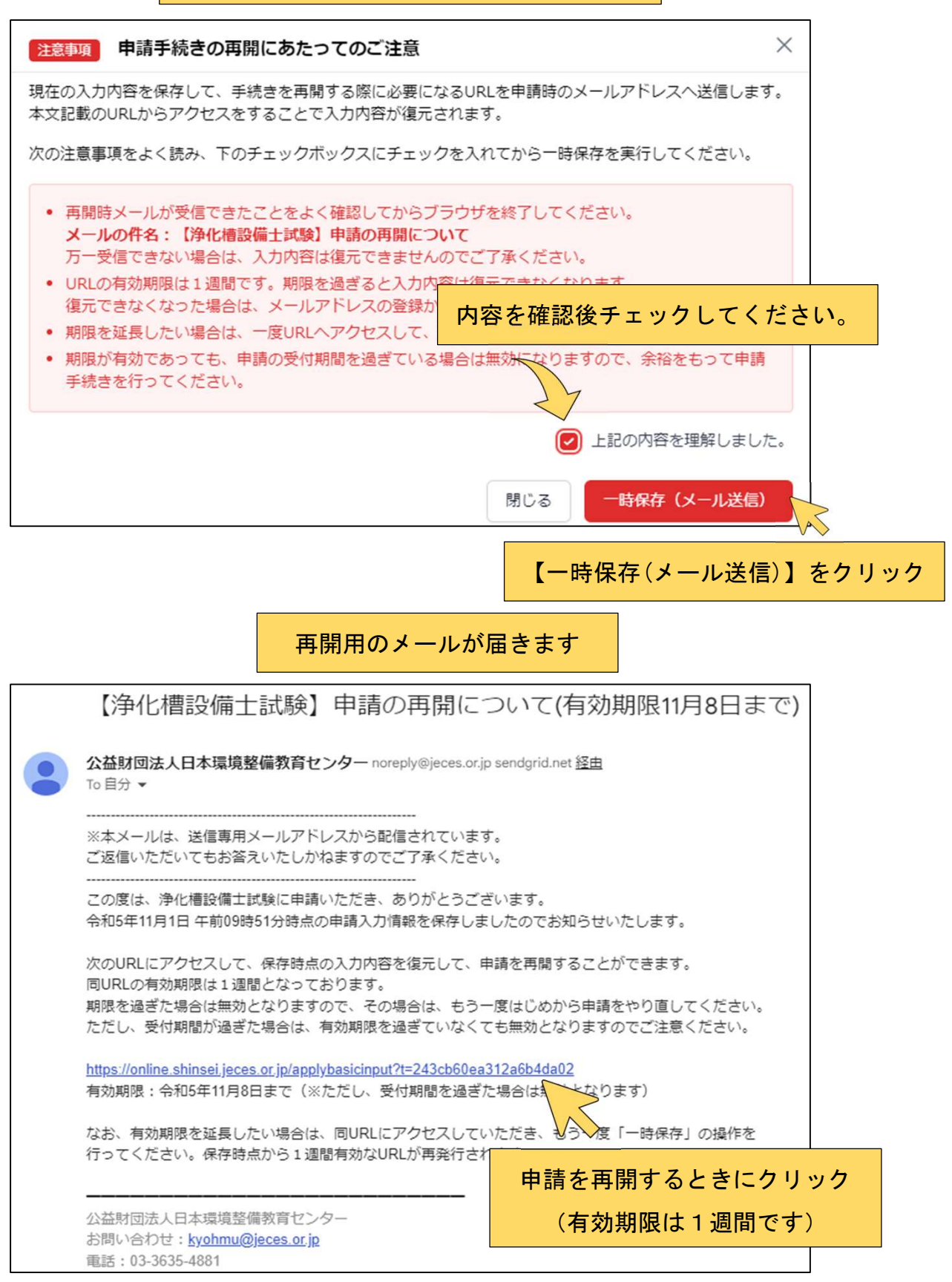

⑰実務経験証明とチェックリストの入力後(2ページ前より遷移)、【次の画面に進む】を クリックすると証明写真・振替払込受付証明書等のアップロード画面に移動します。

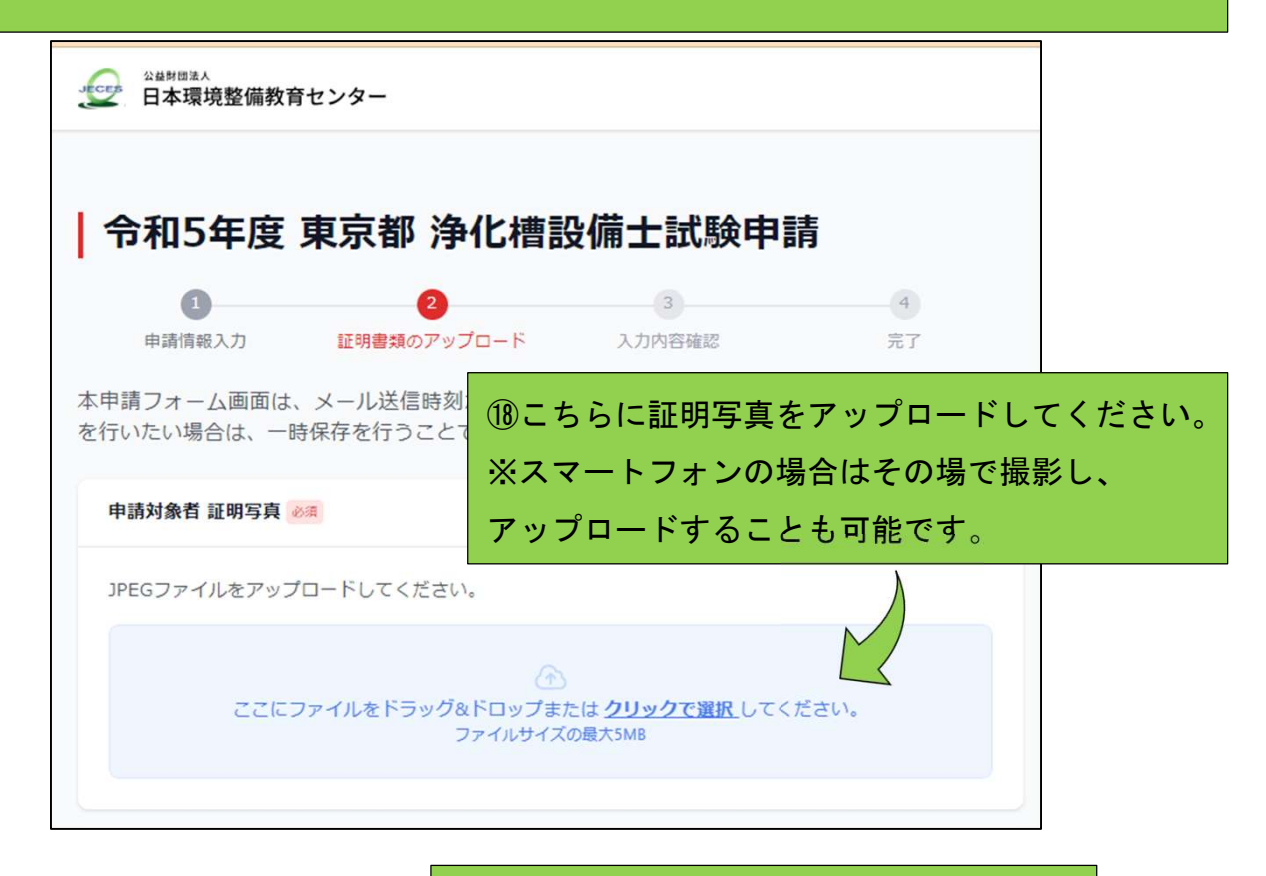

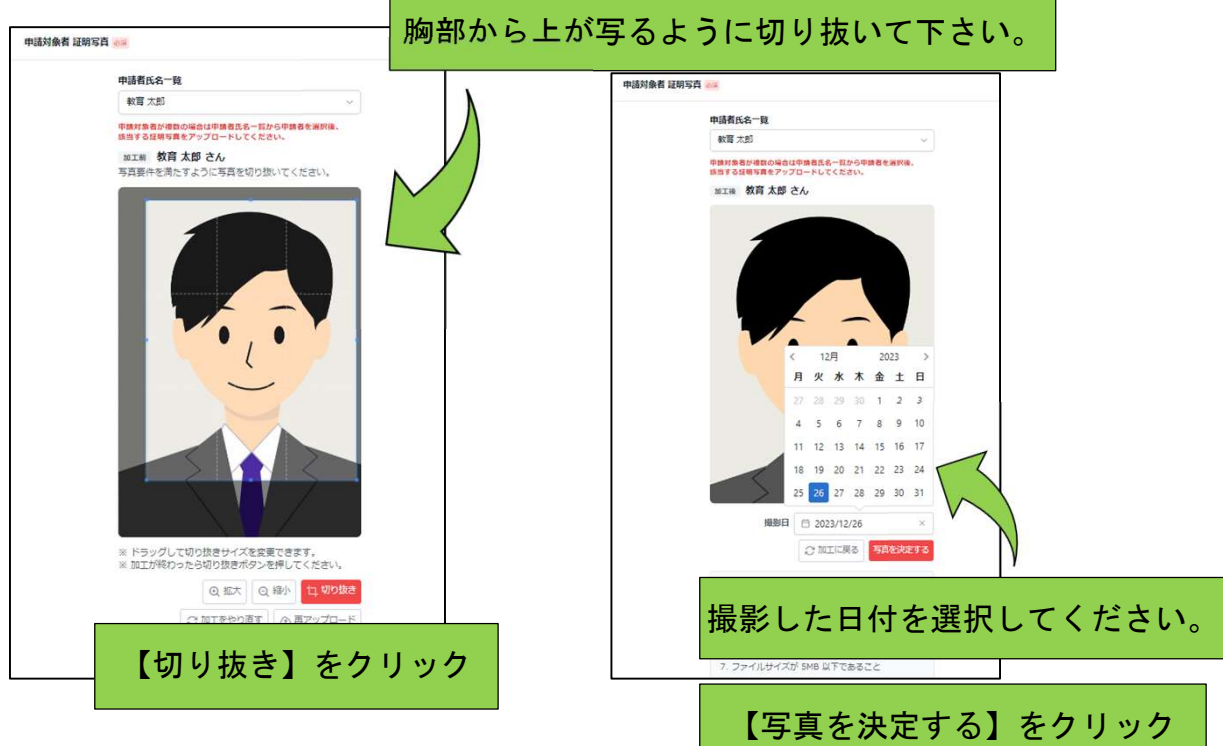

⑲こちらに払込受付証明書をアップロードしてください。

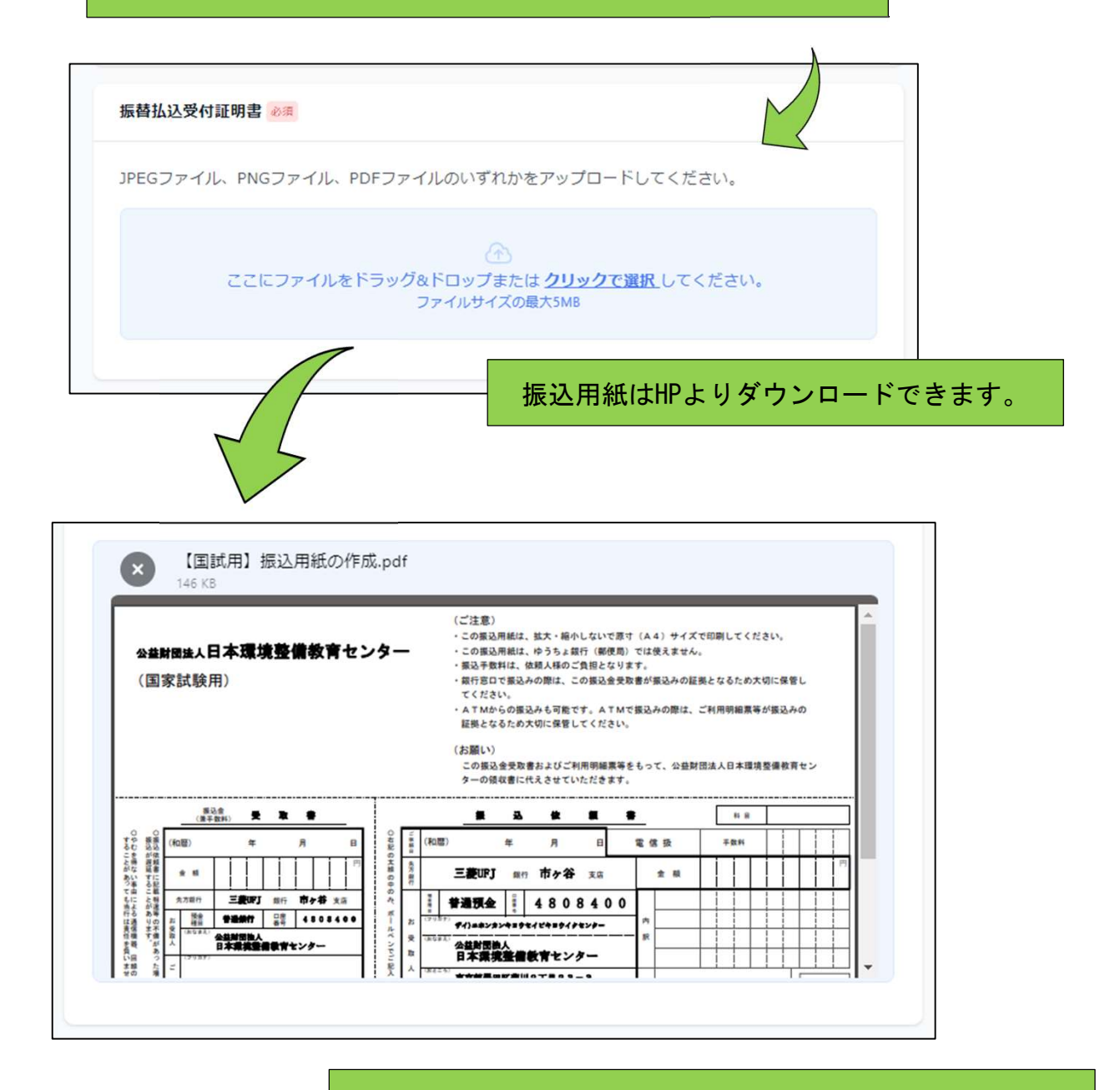

ATMでお振込みの際はご利用明細票を撮影、インターネット バンキング等をご利用の場合は入金後の払込明細票にあたる 画面を取り込むなどし、アップロードしてください。

⑳2級配管の合格証明書をアップロードしてください。

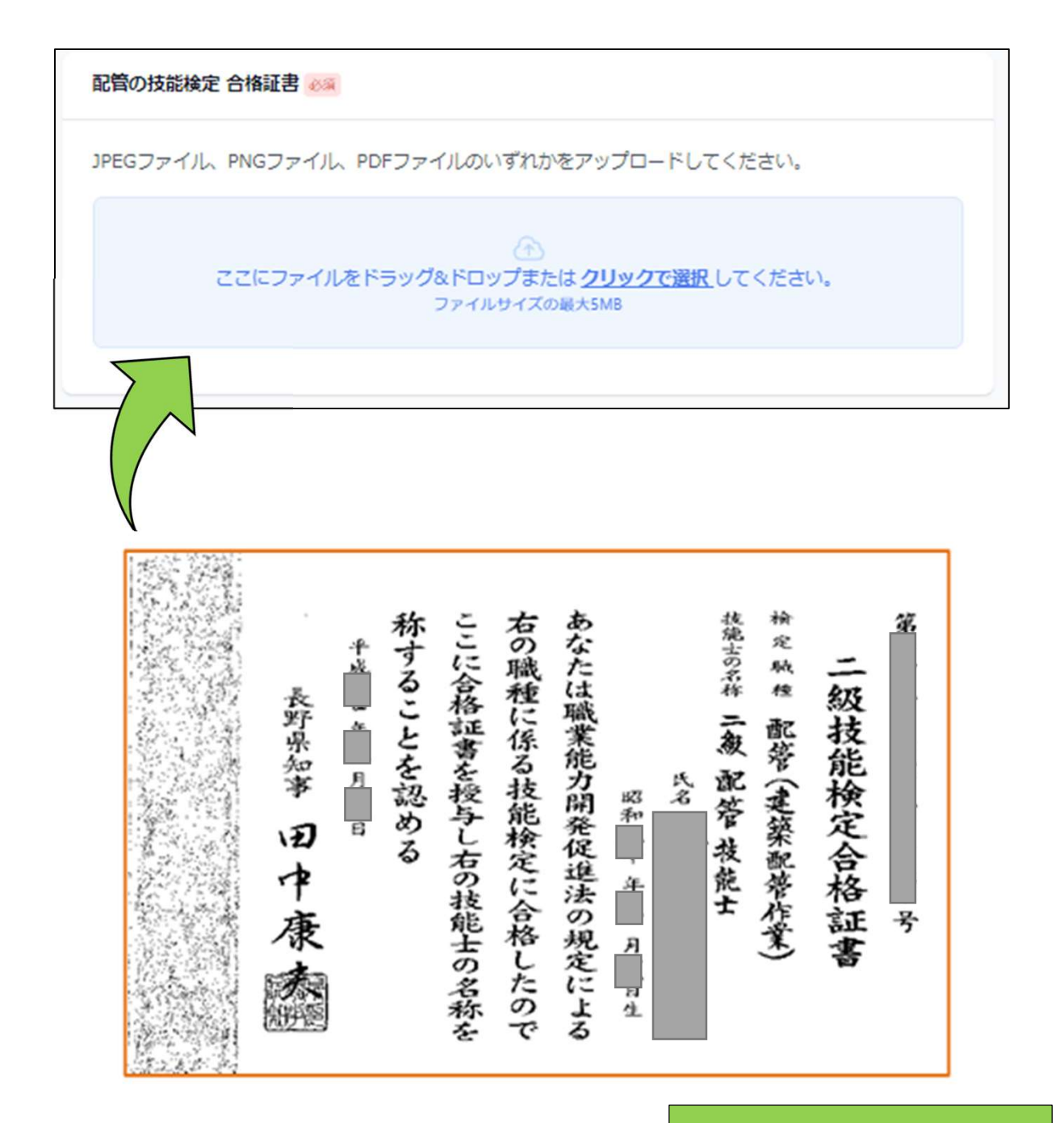

2級(平成15年以前に交付)の 合格証書をご用意ください。

申請内容と証明書類に記載の氏名や本籍が異なる方のみ、戸籍抄本 (戸籍個人事項証明書)をアップロードしてください。戸籍抄本 証明書類に記載の氏名と相違がある方のみ、JPEGファイル、PNGファイル、PDFファイルのいずれかをア ップロードしてください。  $\widehat{\alpha}$ ここにファイルをドラッグ&ドロップまたはクリックで選択してください。 ファイルサイズの最大5MB 一時保存 ◎ 前の画面に戻る 確認画面へ進む

㉑【確認画面へ進む】をクリック

㉒入力内容の確認画面へ進みます。

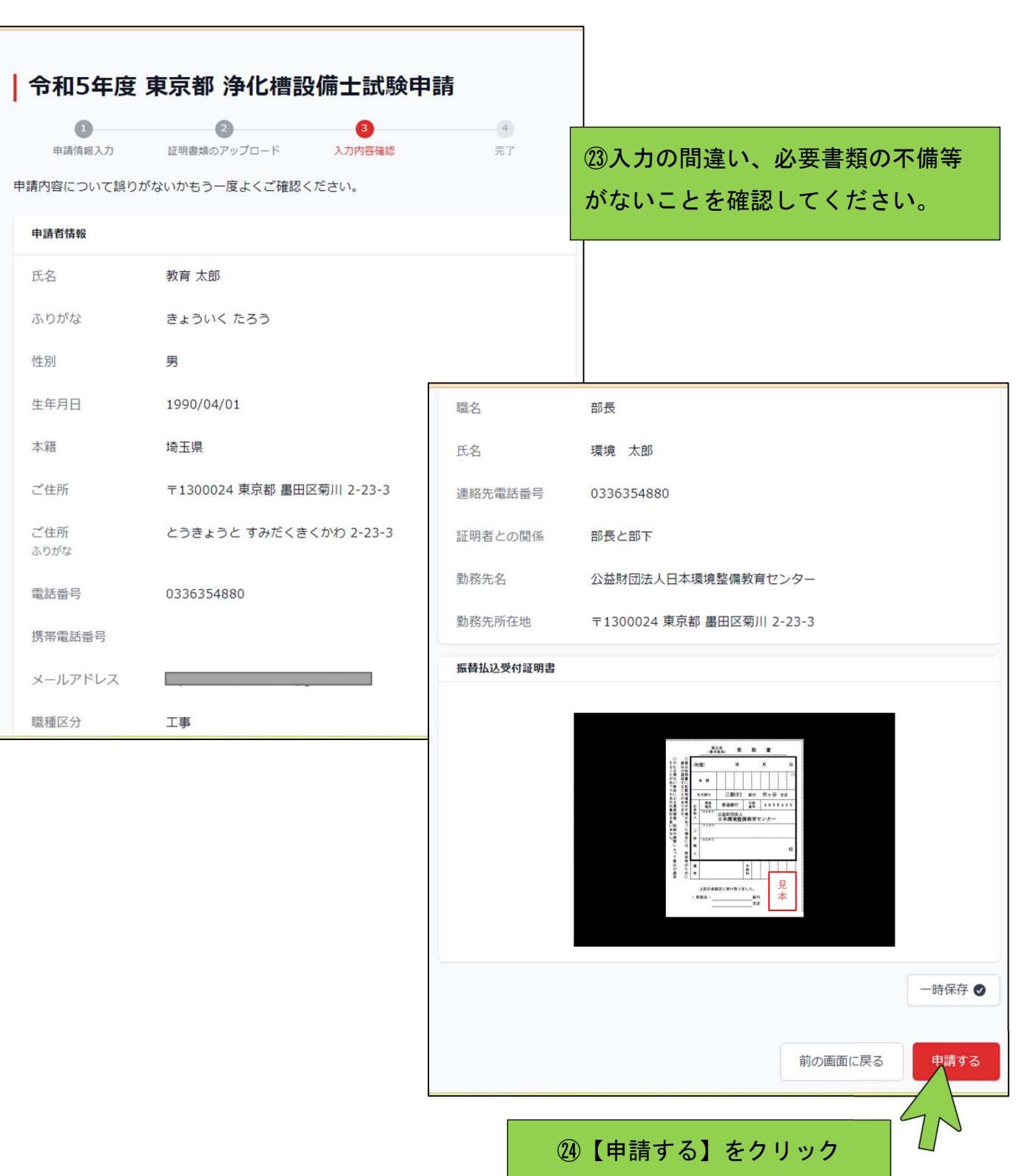

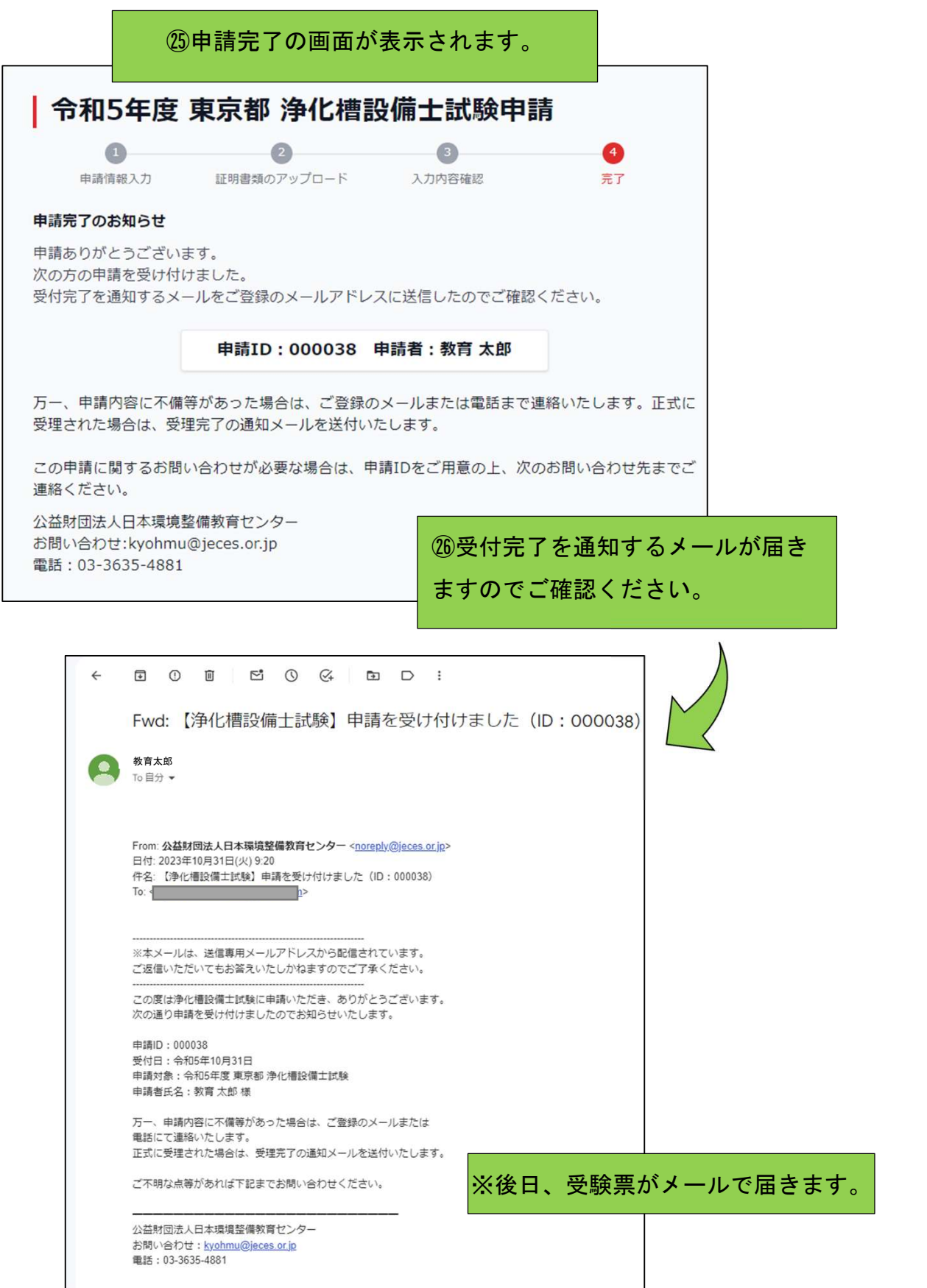